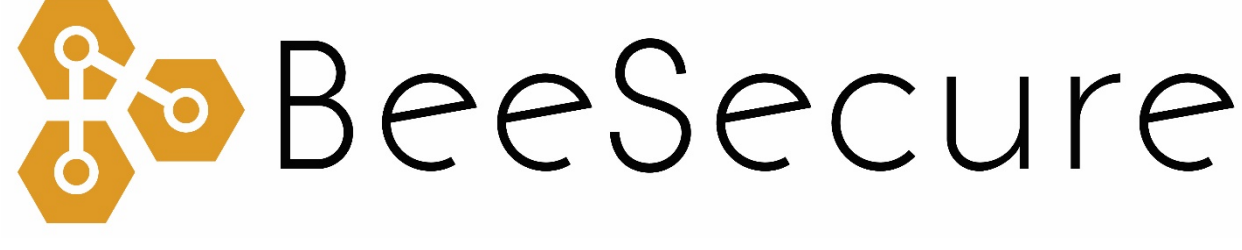

**ASSET TRACKING | RURAL SECURITY | REMOTE MONITORING**

**Account Setup Guide** 

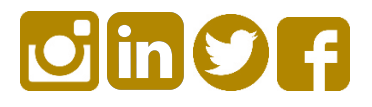

# **Contents**

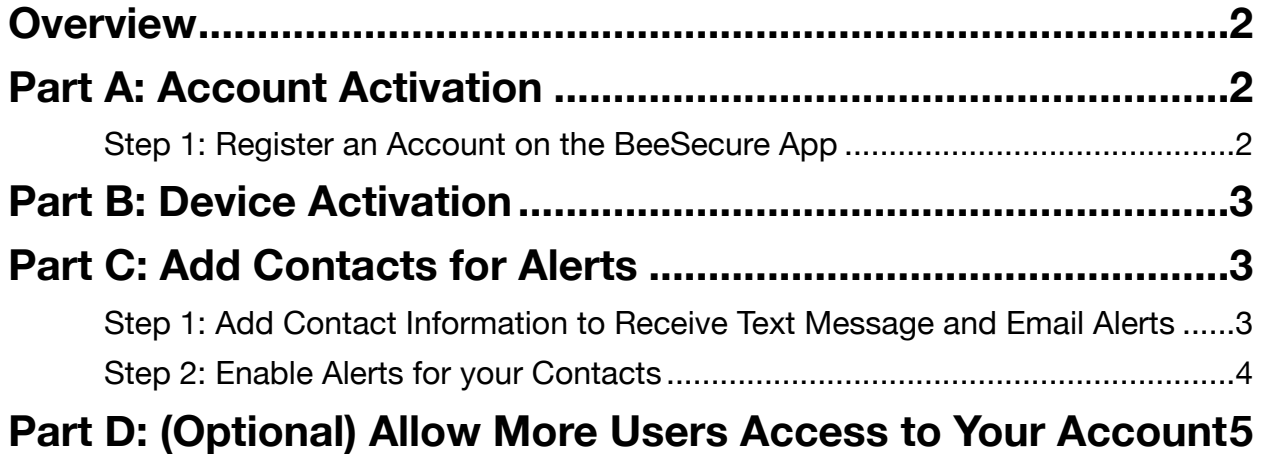

# <span id="page-2-0"></span>**Overview**

This guide shows you how to setup your BeeSecure account for the first time and how to connect your first device. After going through this guide, please see the user guide for your particular device at [beesecure.ca/getting-started](https://beesecure.ca/getting-started) to see how to power it on and learn how it works.

## <span id="page-2-1"></span>**Part A: Account Activation**

### <span id="page-2-2"></span>**Step 1: Register an Account on the BeeSecure App**

#### **Web App**

- i) Navigate to [app.beesecure.ca/register](https://app.beesecure.ca/register)
- ii) Fill in your account and credit card information. Don't worry, your credit card won't be charged until you pair devices to your account.
- iii) Click "Register Now"

Now you can sign into your account at **[app.beesecure.ca](https://app.beesecure.ca)**

#### **Android App**

- i) [Visit https://play.google.com/store/apps/details?](https://play.google.com/store/apps/details?id=com.rivercityinnovations.beesecure) [id=com.rivercityinnovations.beesecure](https://play.google.com/store/apps/details?id=com.rivercityinnovations.beesecure)
- ii) Install the app on your android device.
- iii) Open the app.
- iv) Click "I'm new to BeeSecure" button.
- v) Fill in your account information and click "Register".
- vi) Log in to your account.
- vii) Fill in your credit card information. Don't worry, your credit card won't be charged until you pair devices to your account.
- viii) Click "Continue".

#### **iOS App**

- i) Visit <https://apps.apple.com/ca/app/beesecure/id1529645697>
- $ii)$  Install the app on your iOS device.
- iii) Open the app.
- iv) Click "I'm new to BeeSecure" button.
- v) Fill in your account information and click "Register".
- vi) Log in to your account.
- vii) Fill in your credit card information. Don't worry, your credit card won't be charged until you pair devices to your account.
- viii) Click "Continue".

## <span id="page-3-0"></span>**Part B: Device Activation**

See setup instructions for your specific device at<https://beesecure.ca/getting-started/>.

## <span id="page-3-1"></span>**Part C: Add Contacts for Alerts**

### <span id="page-3-2"></span>**Step 1: Add Contact Information to Receive Text Message and Email Alerts**

- i) Click the user icon in the top-right corner of the screen top open the size menu, and select **'Contacts'**
- ii) Click the **(+)** icon next to **'CONTACT LISTING'** at the top of the screen

Enter the name and desired phone # and email address to receive alerts.

Click **'CREATE CONTACT'** to add the contact to

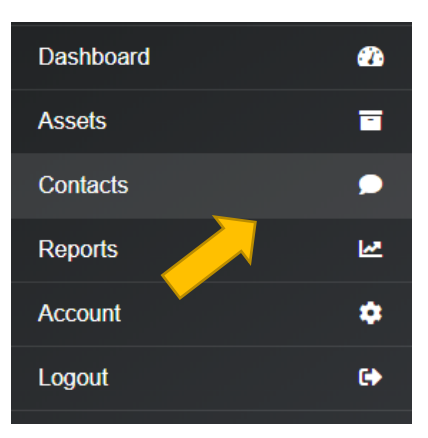

your plan.

iii) You will receive an authorization message to your given phone number and email address

**Click the link** to confirm that you wish to receive alerts from your BeeSecure devices

### <span id="page-4-0"></span>**Step 2: Enable Alerts for your Contacts**

i) Go to the **'Contacts'** page again

You will see mail and phone icons beside your contacts name. There will be a **check mark** if they confirmed that they want to receive notifications.

If there is a checkmark, you can **click** the icon to **enable** notifications. **Click** the icon again to **disable** notifications.

ii) Remember that you have a limited number of free text messages, so try to use those sparingly!

> **If you reach your limit**, you will be sent an email to authorize additional sms messages. Additional messages cost \$0.05 per message.

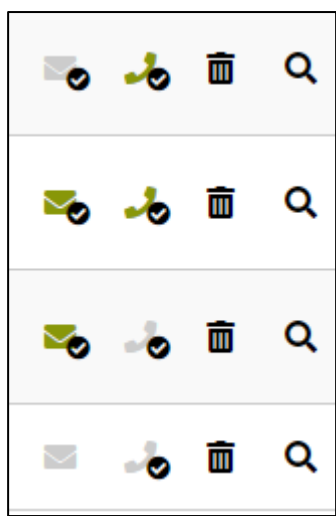

# <span id="page-5-0"></span>**Part D: (Optional) Allow More Users Access to Your Account**

You can setup user accounts for friends/co-workers to be able to sign in to view your assets.

Doing so gives them their own username and password so you don't have to share yours with them.

- i) Open the navigation bar by clicking the user icon on the top right of the screen, and go to **Account** → **Users**
- ii) Click the **(+)** icon on the top right to add a user
- iii) Fill in the user's information. Only the inputs denoted with a **\*** are mandatory.

Optionally, an expiration date can be set for the user account in the **"Expire Date"** section. If no date is set, then their account will not expire.

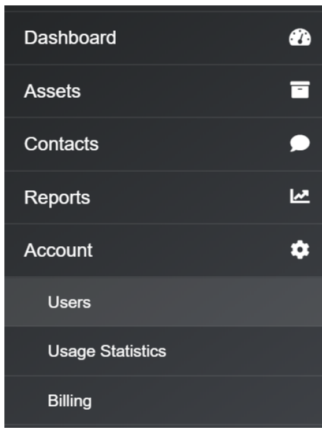

iv) Give the user a **username** and **password**. This will be their login credentials. They can change their password later from their account if they want.